# 奔驰 W164(2009-)锁头防盗钥匙匹配

功能说明: W164(2009-)锁头防盗钥匙匹配

支持设备: 元征全系列综合诊断设备

支持产品: W164(2009-)锁头, 如下图:

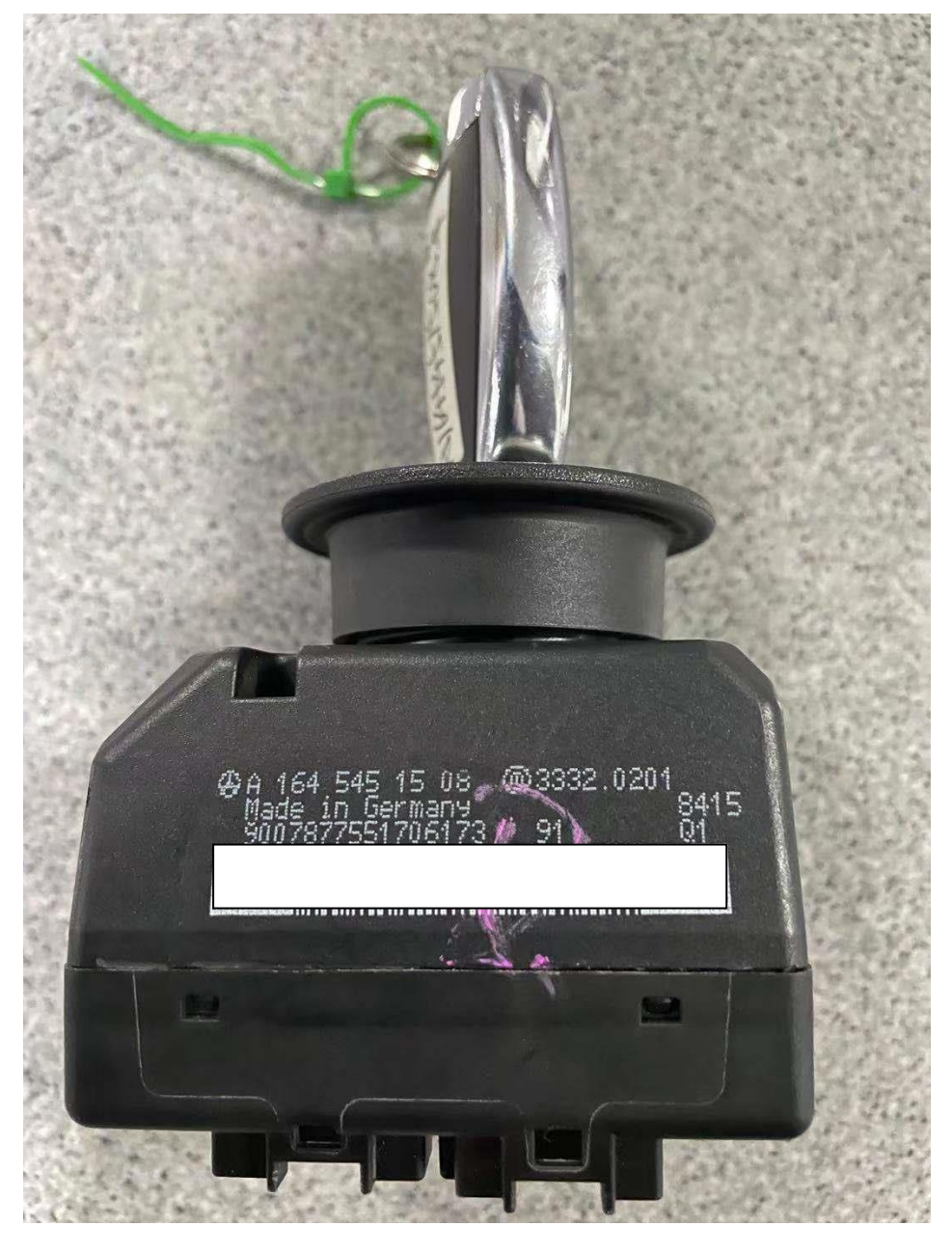

## 操作指引:

1. 以 X431-PRO3S+ 设备为例: 通过传统诊断进入奔驰诊断软件后点击进入"防盗功能",如图 1:

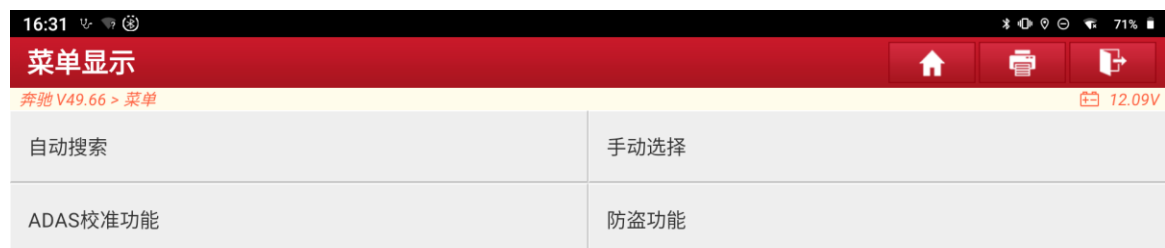

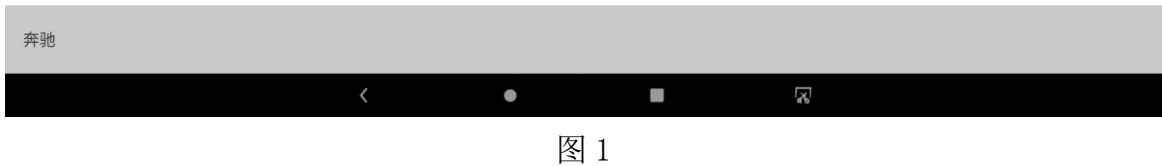

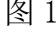

## 2. 按照接线图连接好,点击"确定",如图 2:

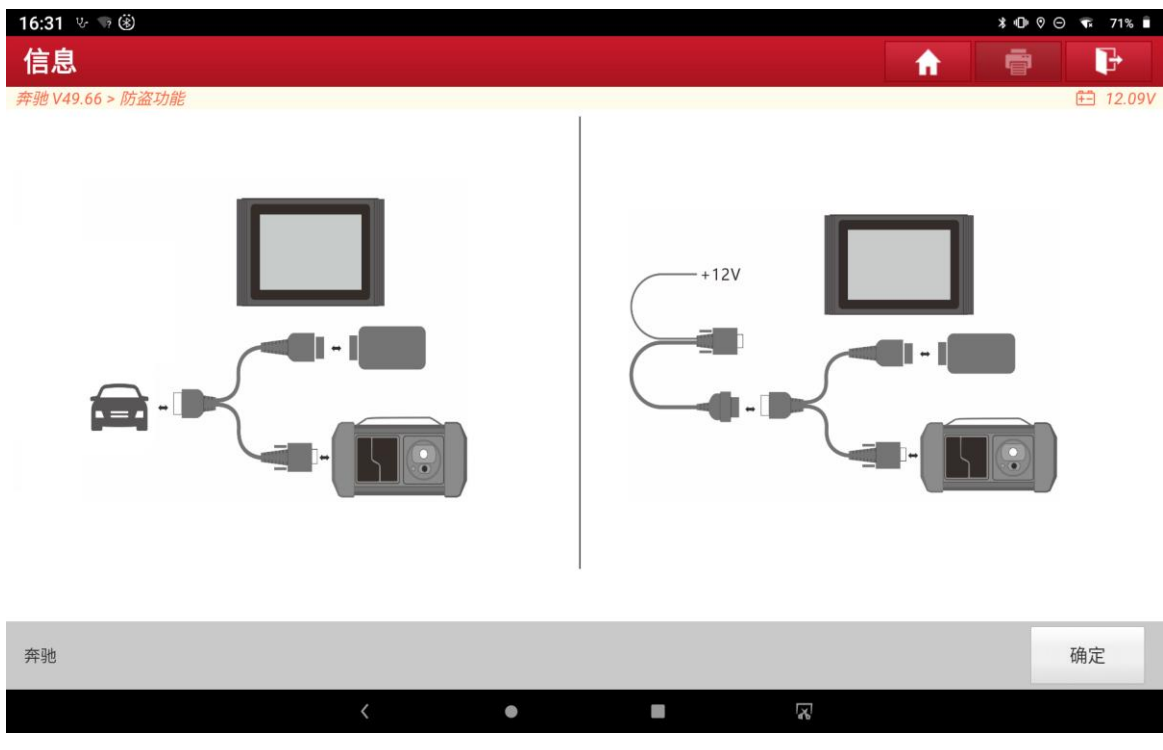

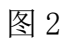

#### 3. 点击"防盗密码读取",如图 3:

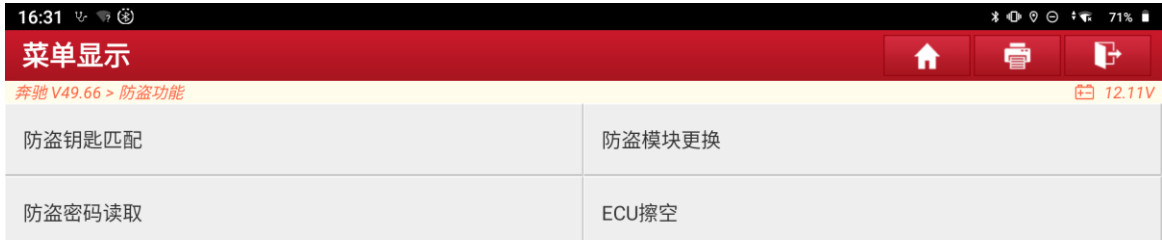

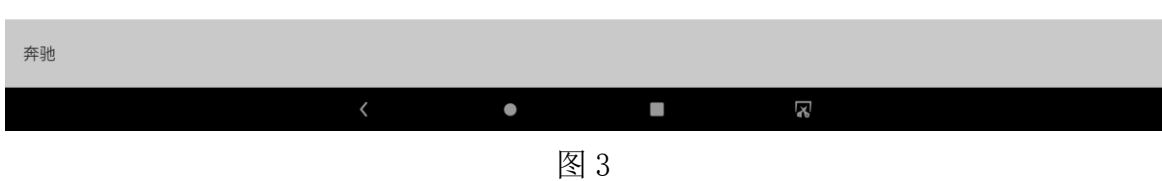

4. 根据实际情况选择菜单,这里点击"平台上操作",如图 4:

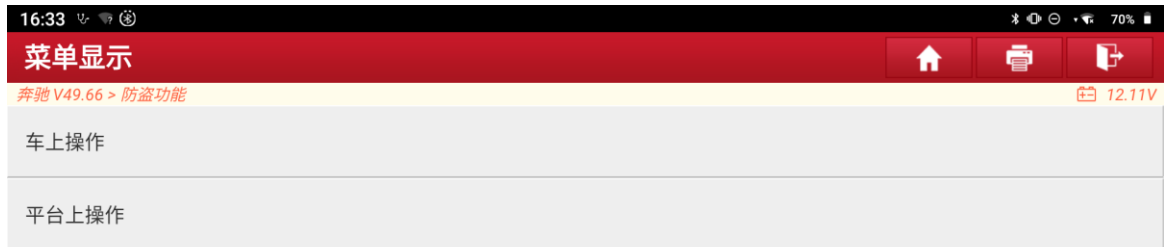

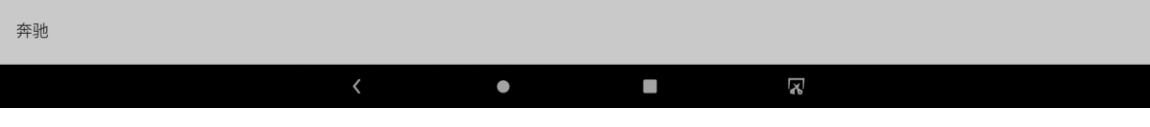

图 4

#### 5. 点击"钥匙增加计算密码",如图 5:

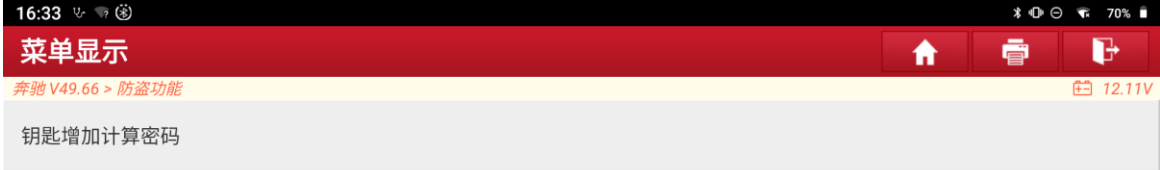

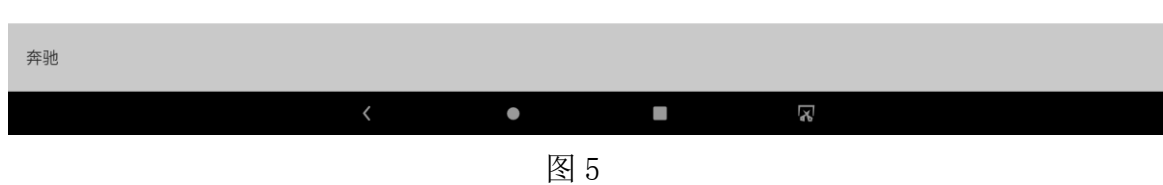

#### 6. 点击"自动识别",如图 6:

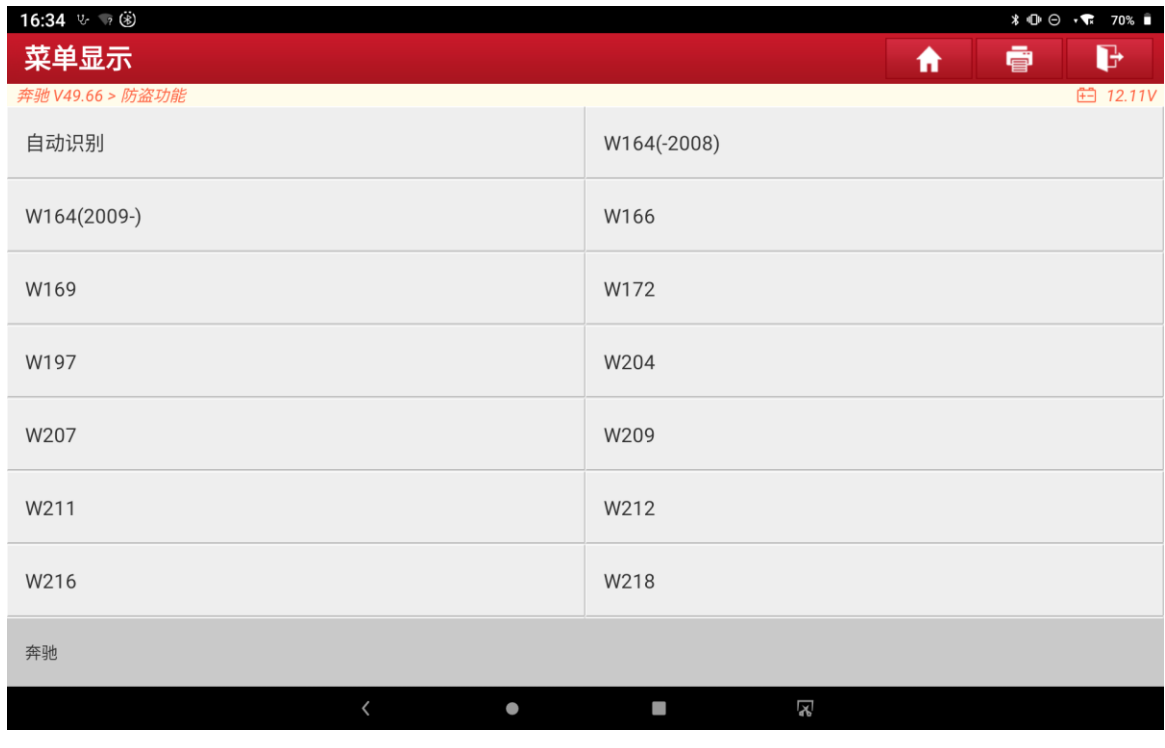

图 6

## 7. 识别出锁头类型,点击"确定",如图 7:

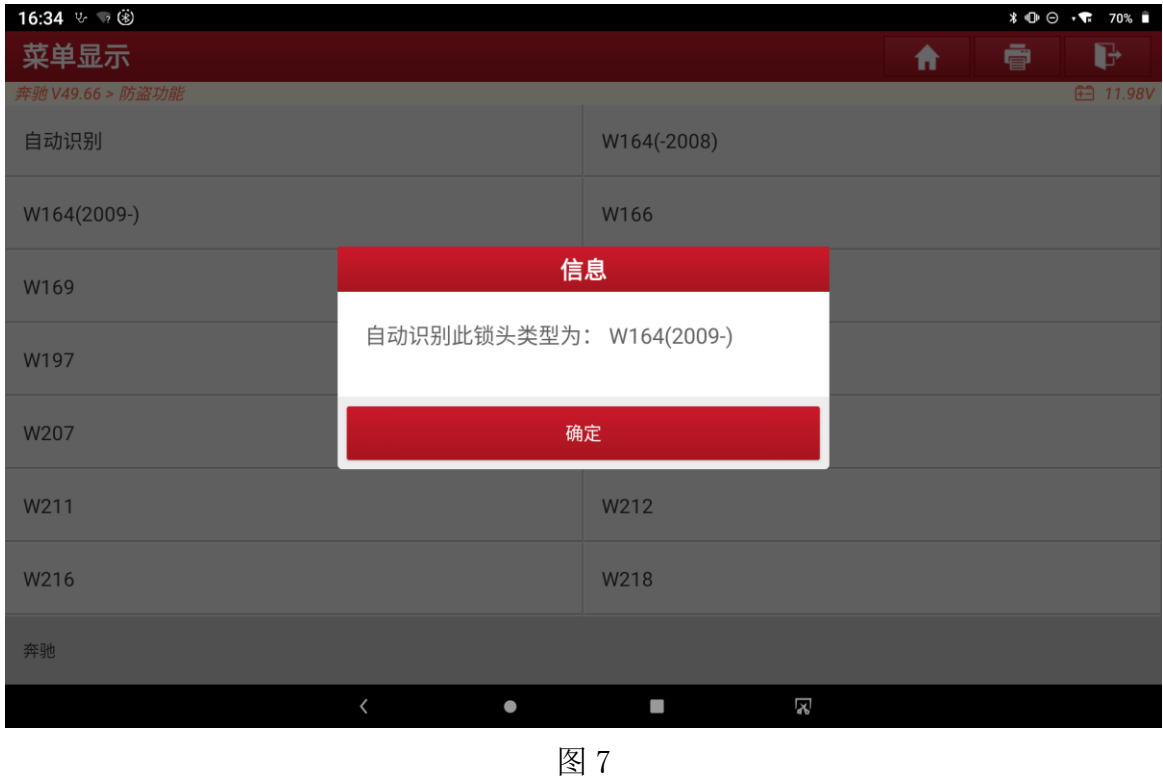

8. 点击"确定",如图 8:

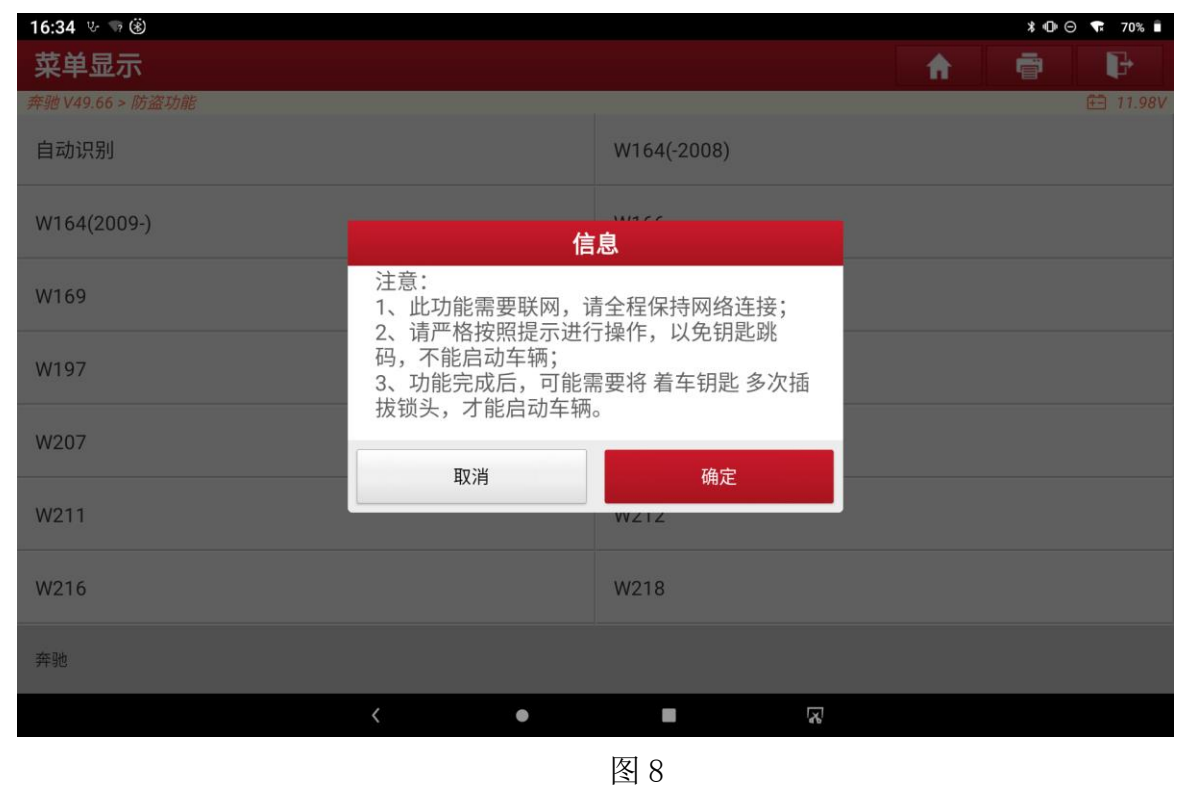

9. 以下操作可能重复多次,请按提示操作,点击"确定",如图 9:

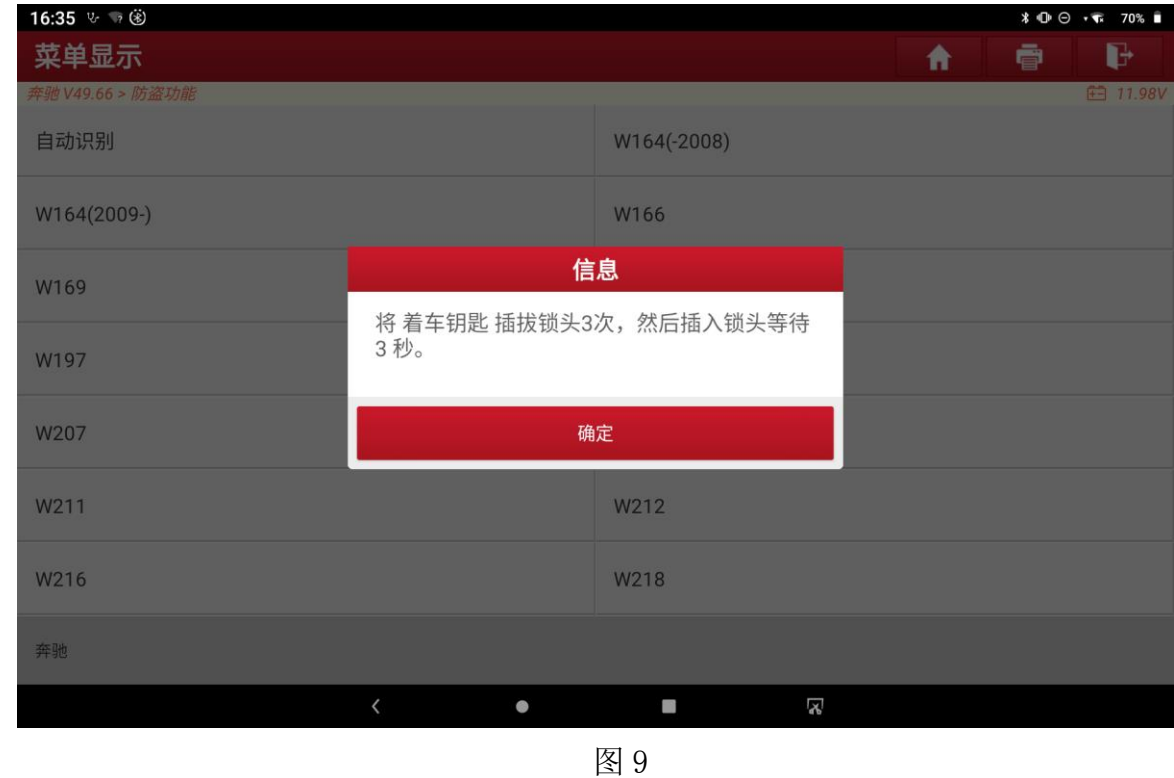

10. 插入红外钥匙孔后,点击"确定",如图 10:

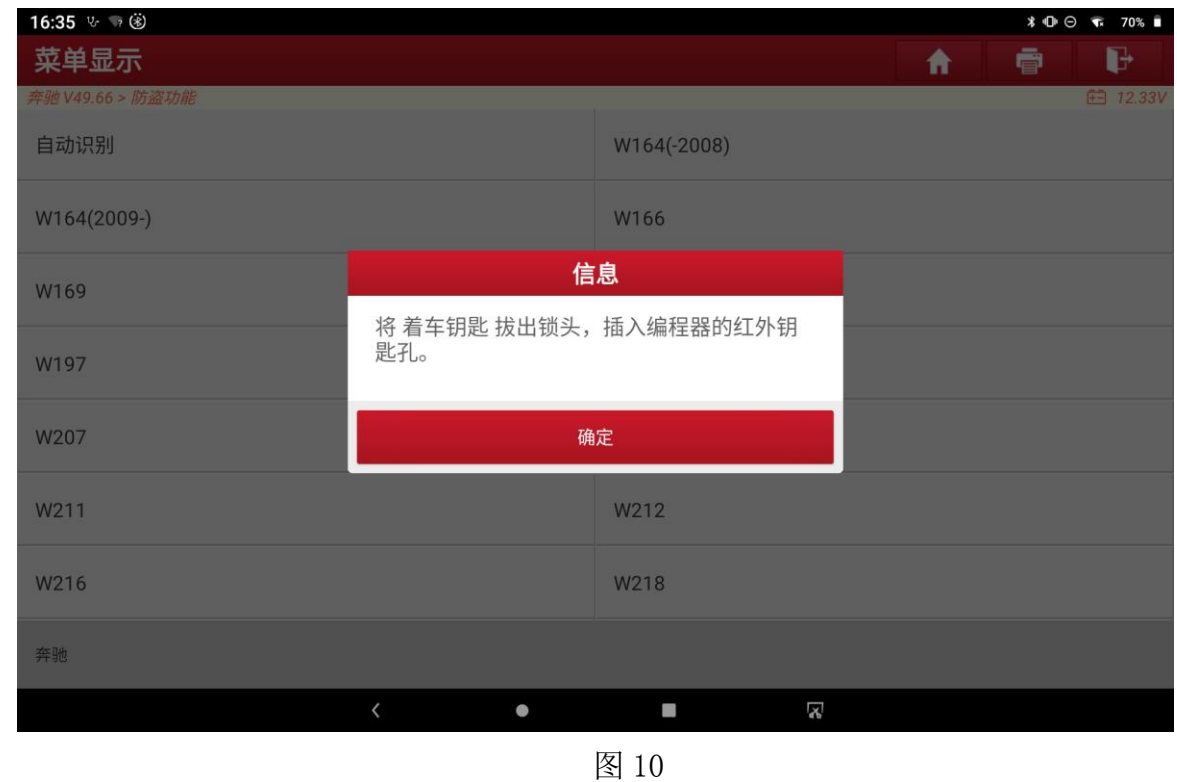

11. 操作之后,点击"确定",如图 11:

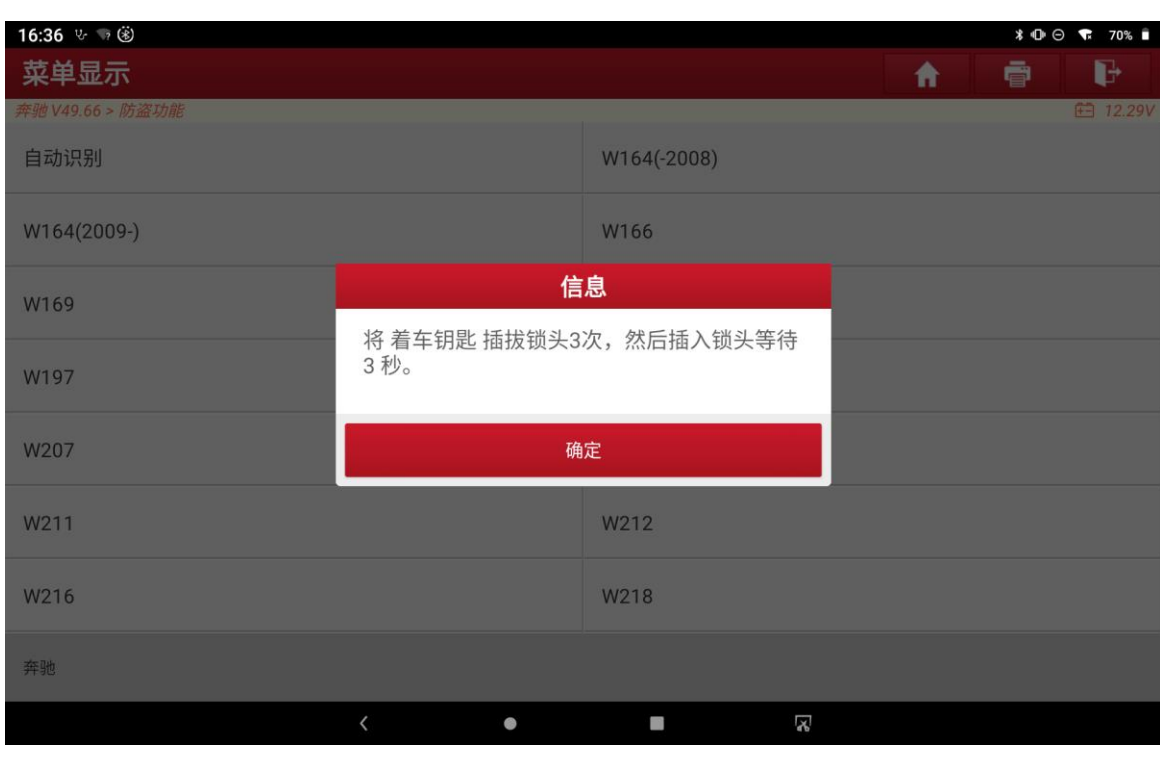

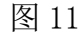

## 12. 操作之后,点击"确定",如图 12:

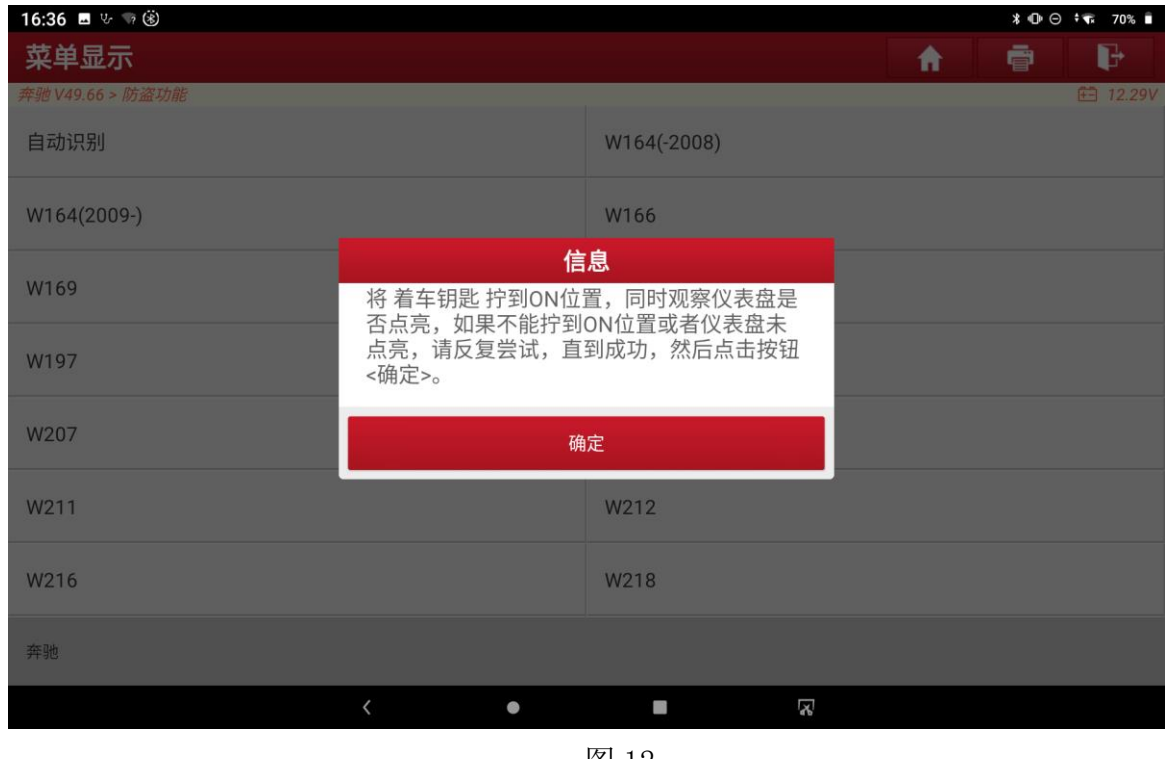

图 12

13. 插入红外钥匙孔后,点击"确定",如图 13:

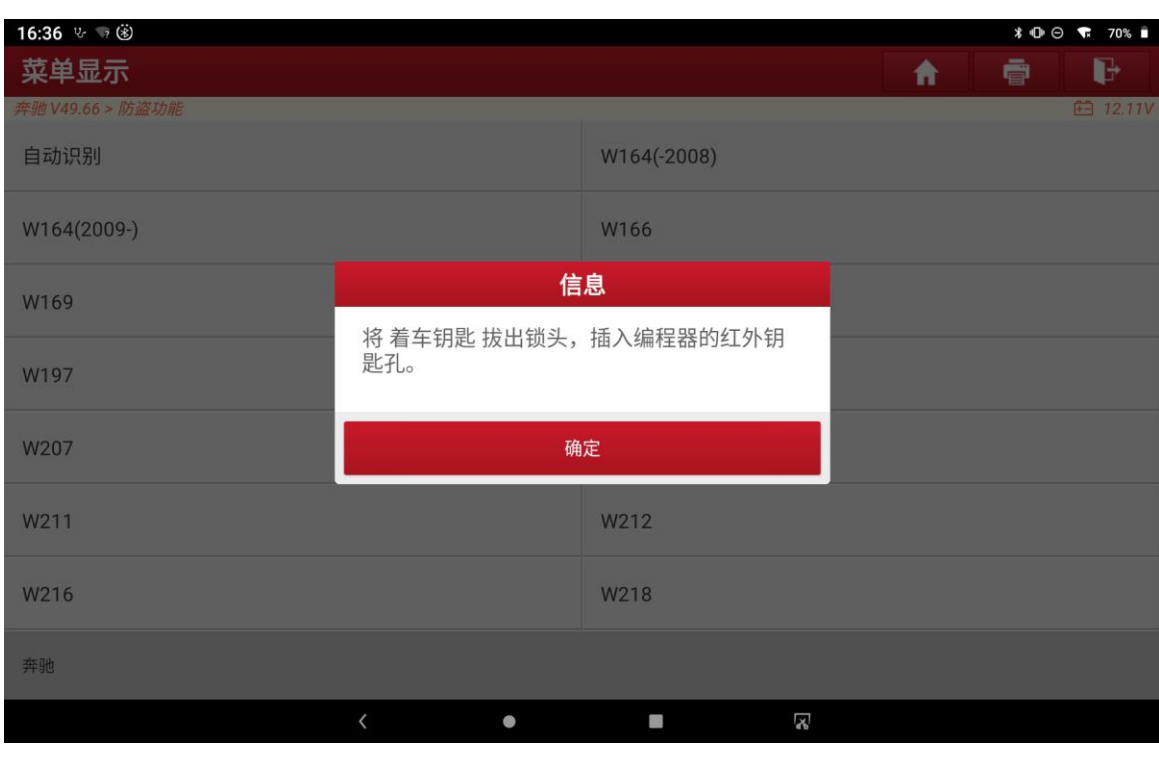

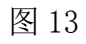

14. 正在采集数据计算密码, 如图 14:

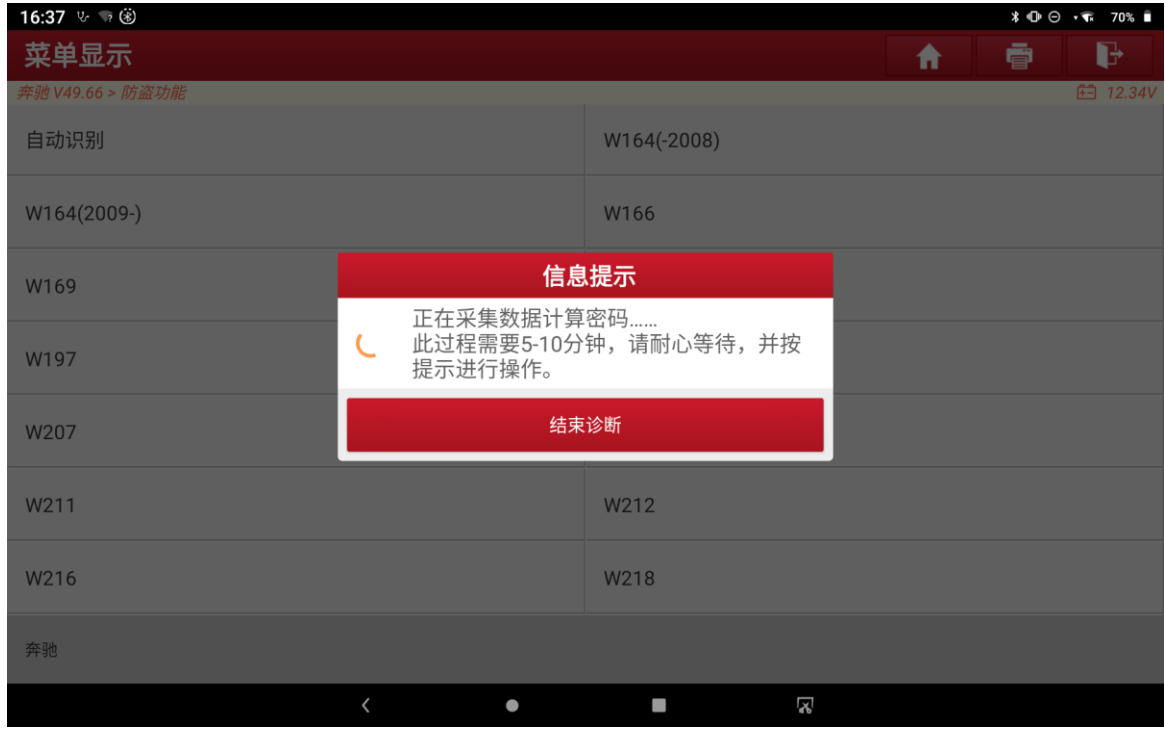

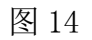

15. 操作之后,点击"确定",如图 15:

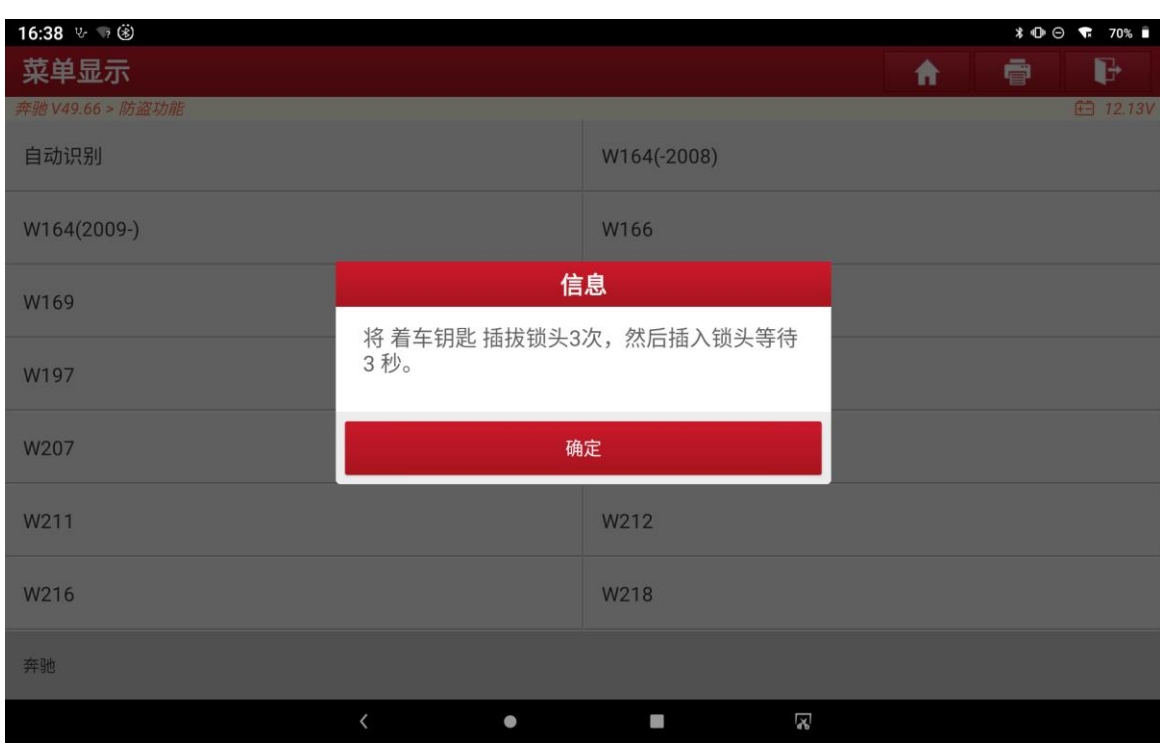

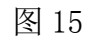

### 16. 操作之后, 点击"确定", 如图 16:

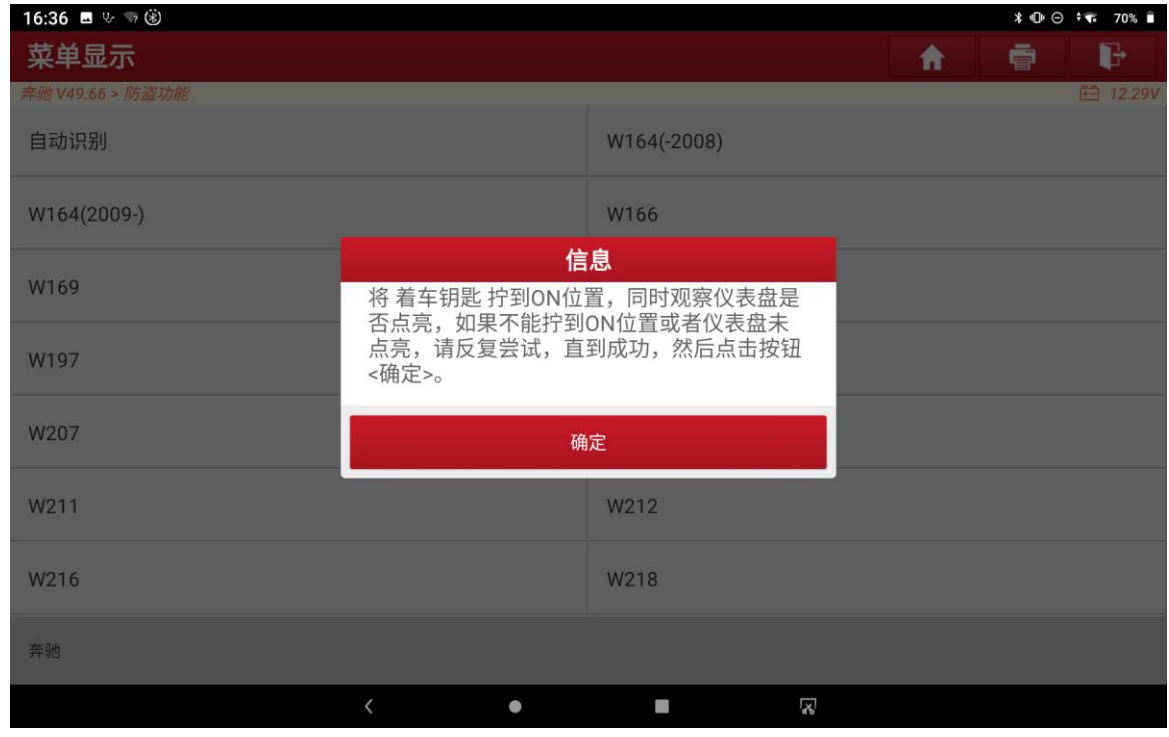

图 16

17. 正在联网上传数据,如图 17:

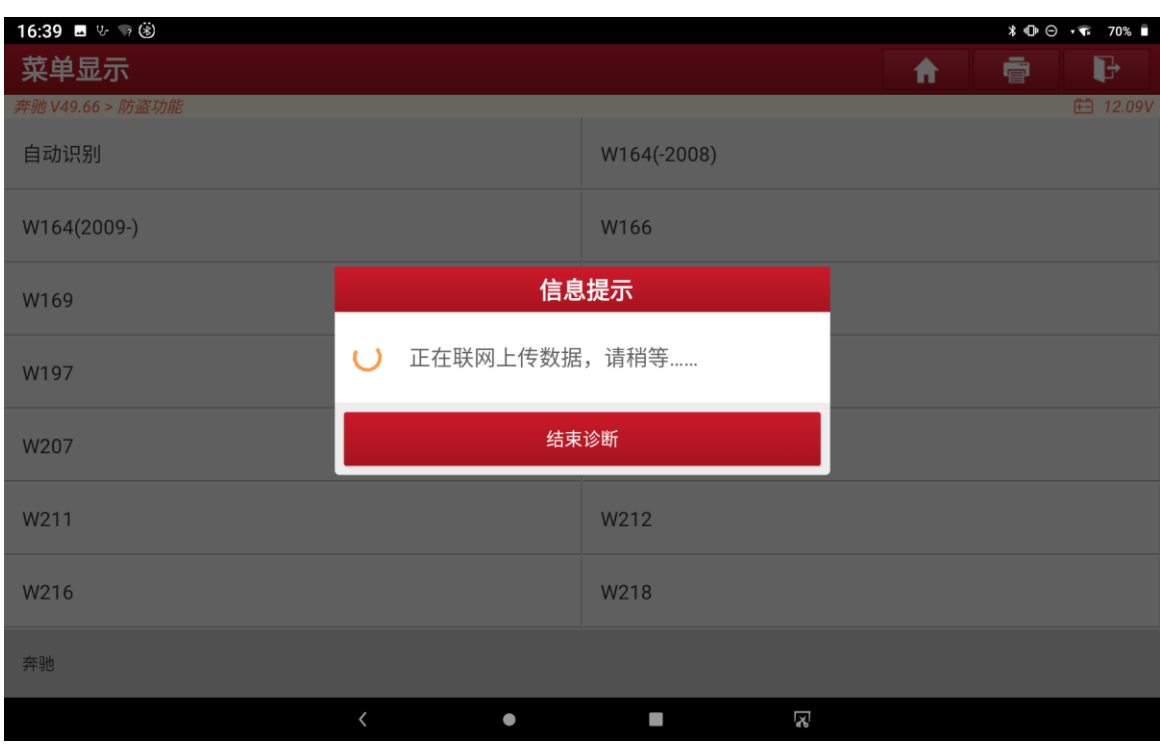

18. 计算出密码,截图或拍照记录后,点击"确定",如图 18:

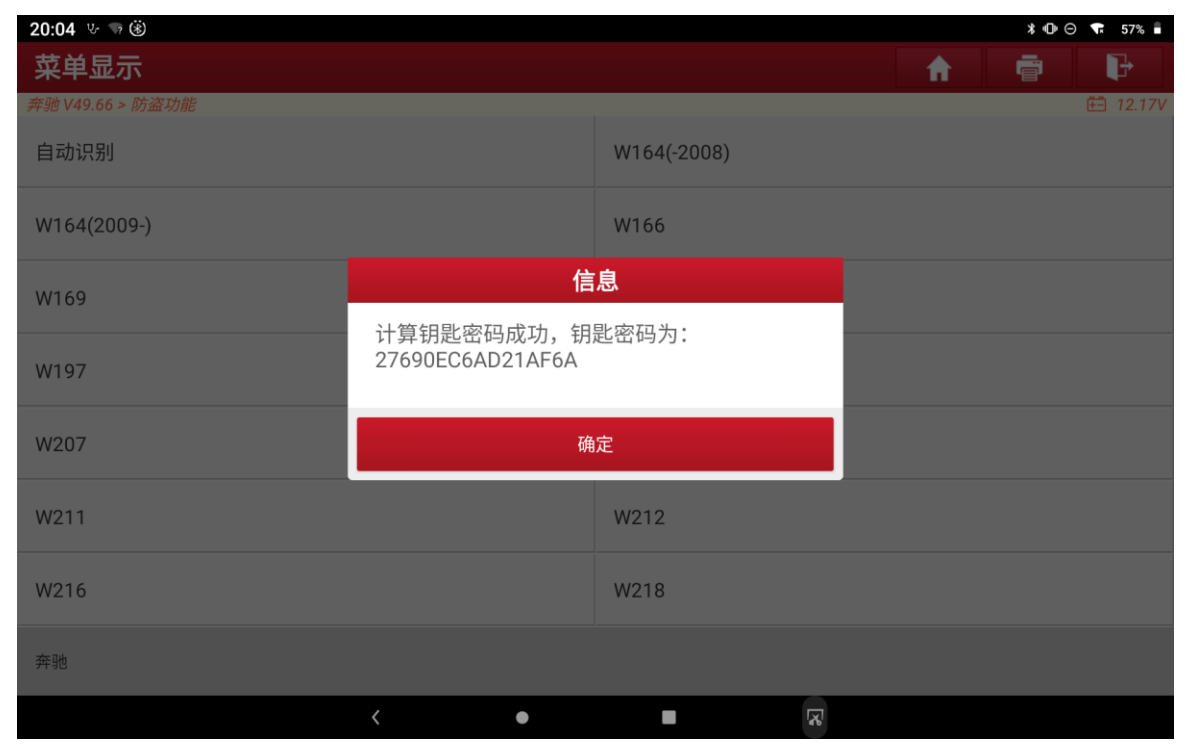

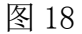

19. 点击"是",如图 19:

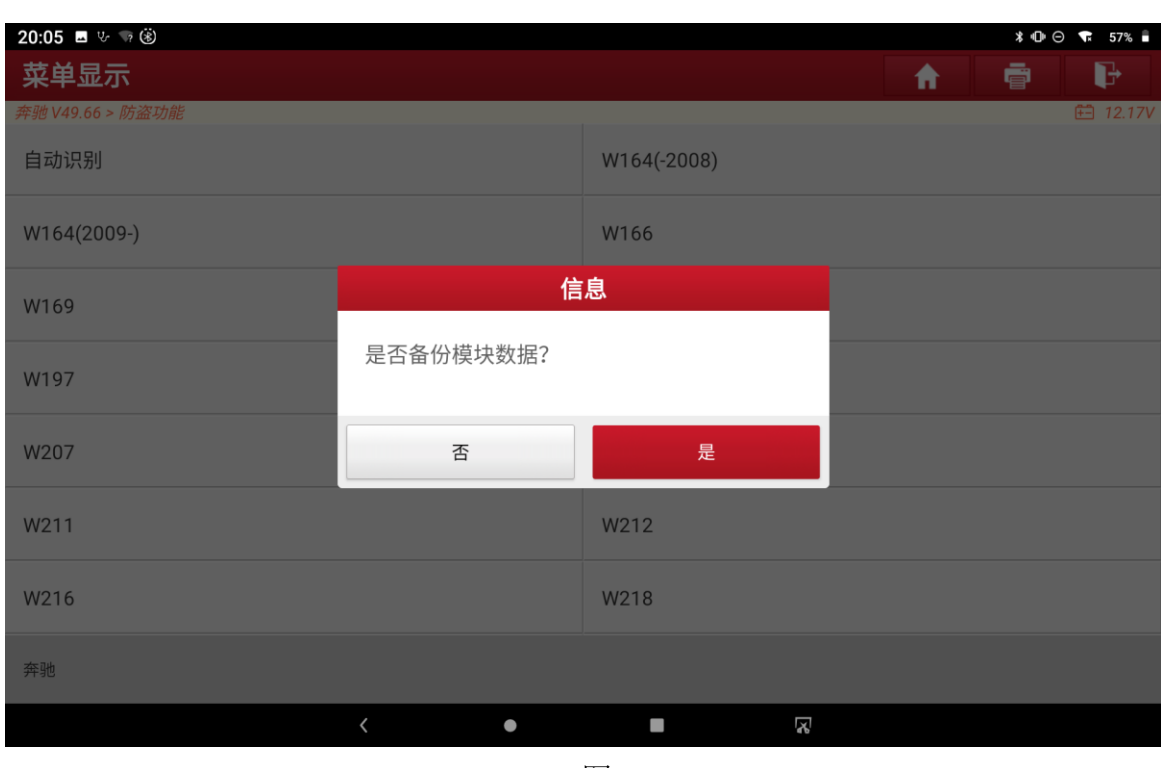

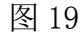

20. 文件命名保存后,点击"确定",如图 20:

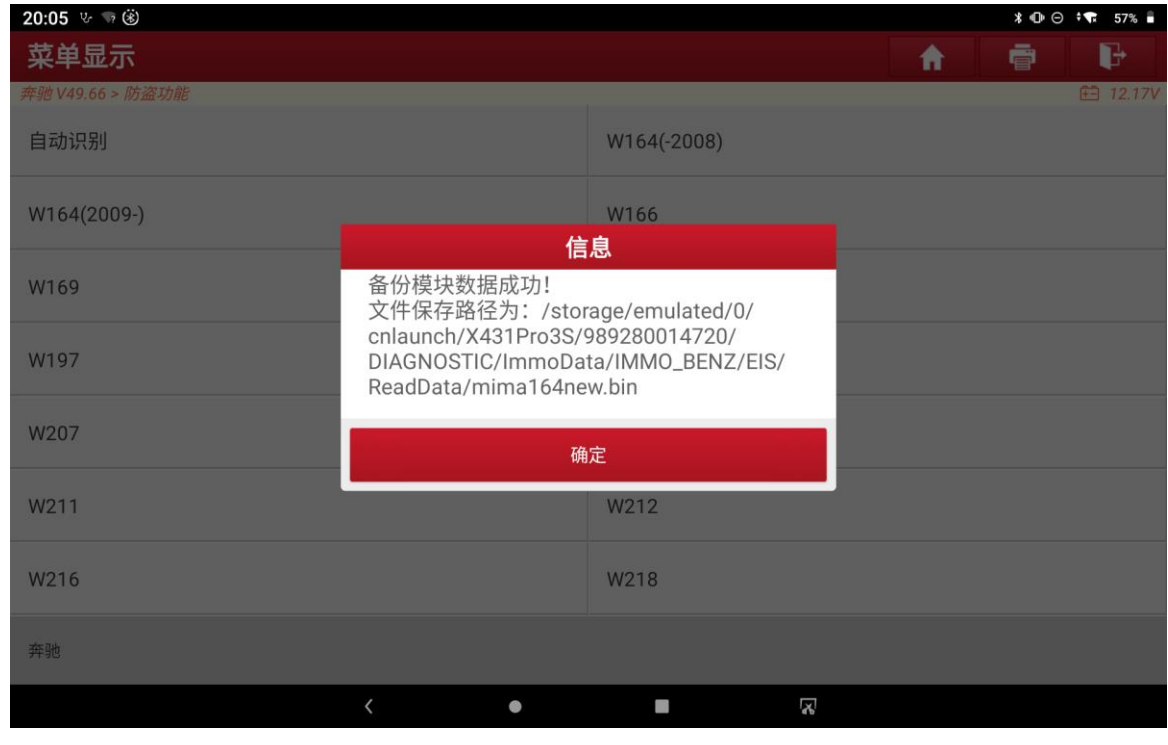

图 20

21. 回到初始界面,点击"防盗钥匙匹配",如图 21:

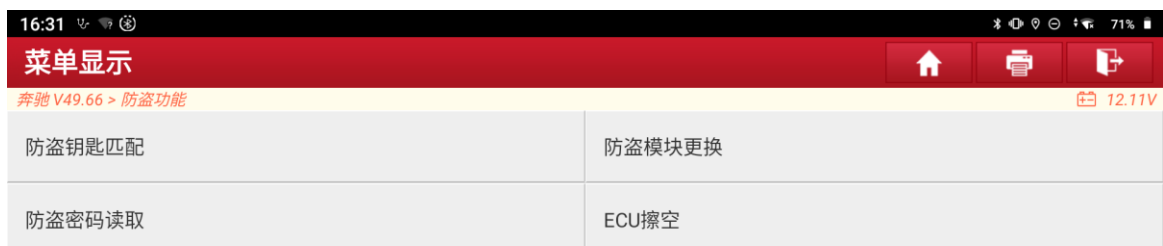

| 奔驰 |      |  |  |   |   |   |  |  |
|----|------|--|--|---|---|---|--|--|
|    |      |  |  | 0 | ■ | Ľ |  |  |
|    | 图 21 |  |  |   |   |   |  |  |

22. 点击"生成 BE 钥匙文件", 如图 22:

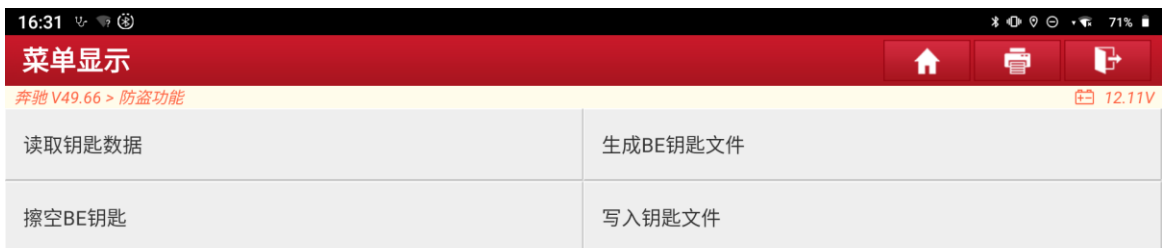

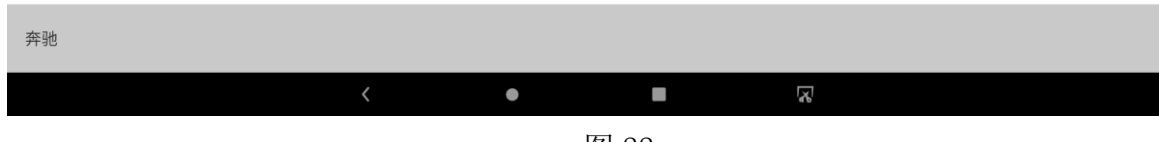

23. 点击"确定",如图 23:

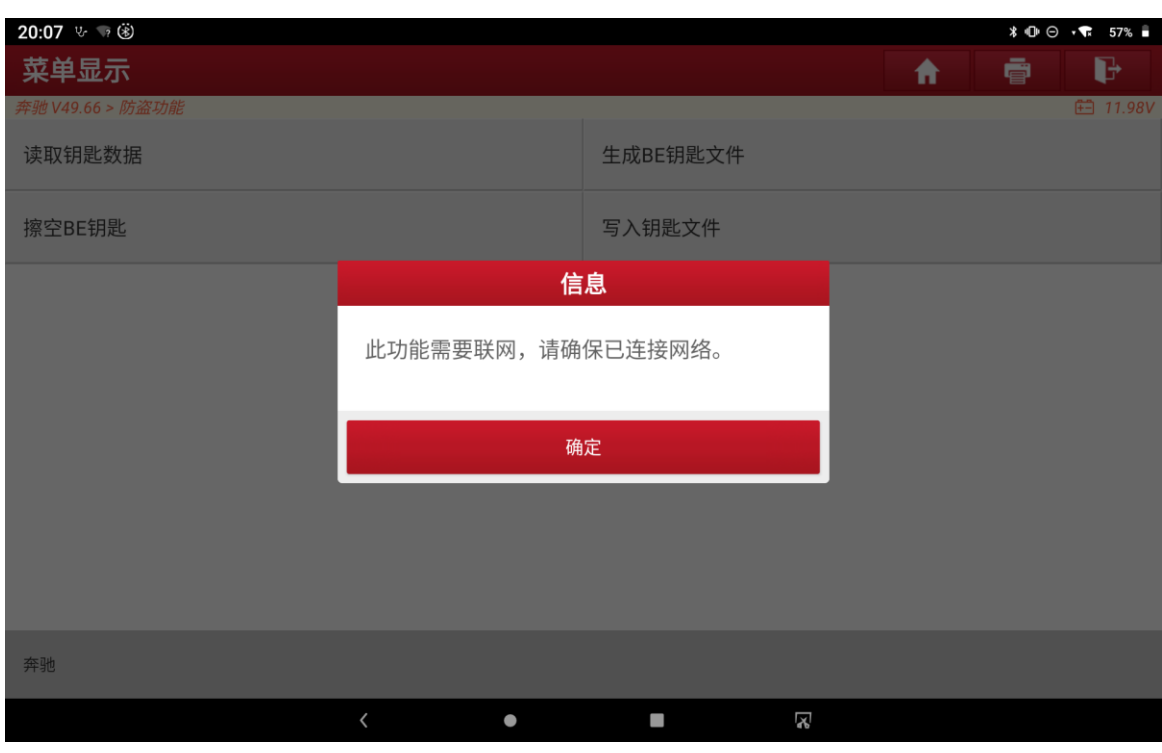

图 23

24. 点击"确定", 如图 24:

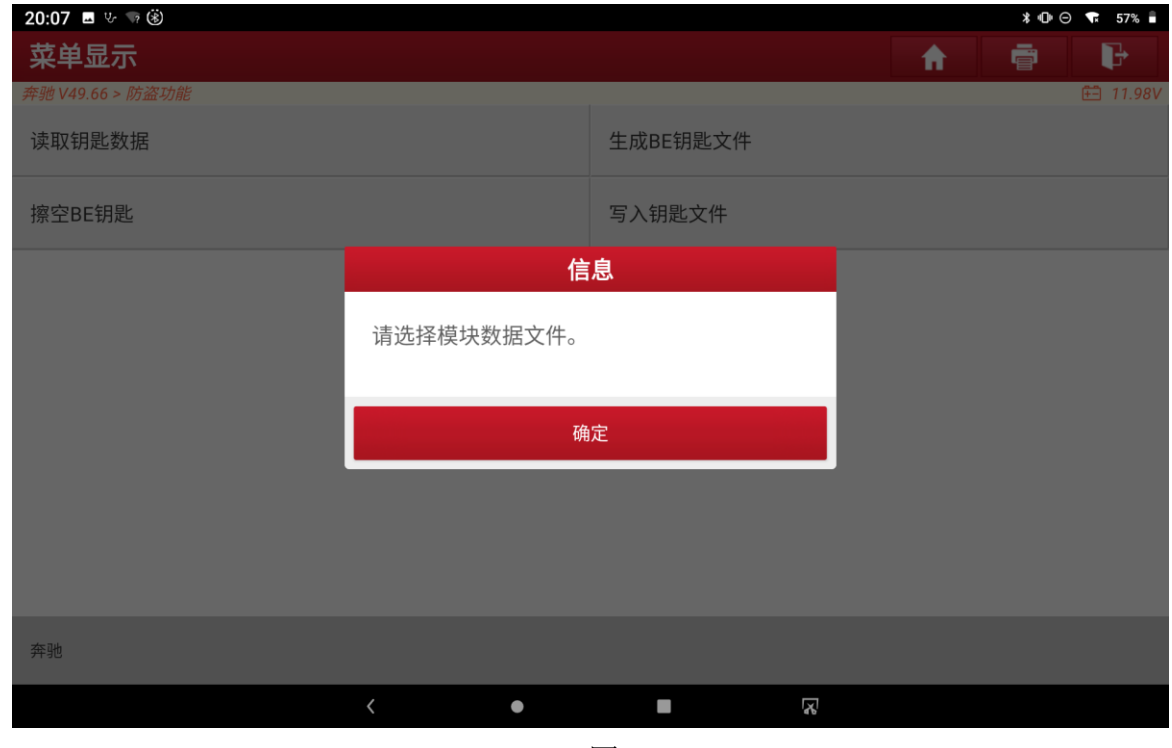

图 24

25. 选择刚才计算密码保存的文件,点击"确定",如图 25:

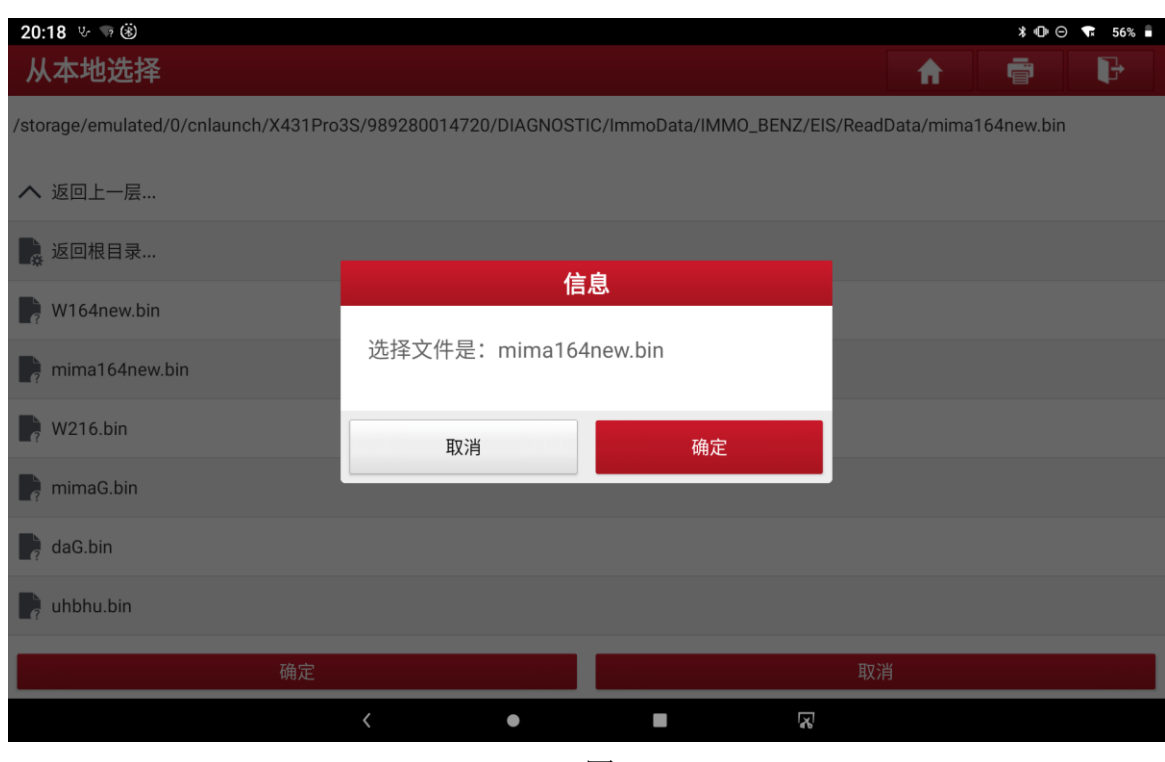

26. 点击"确定",如图 26:

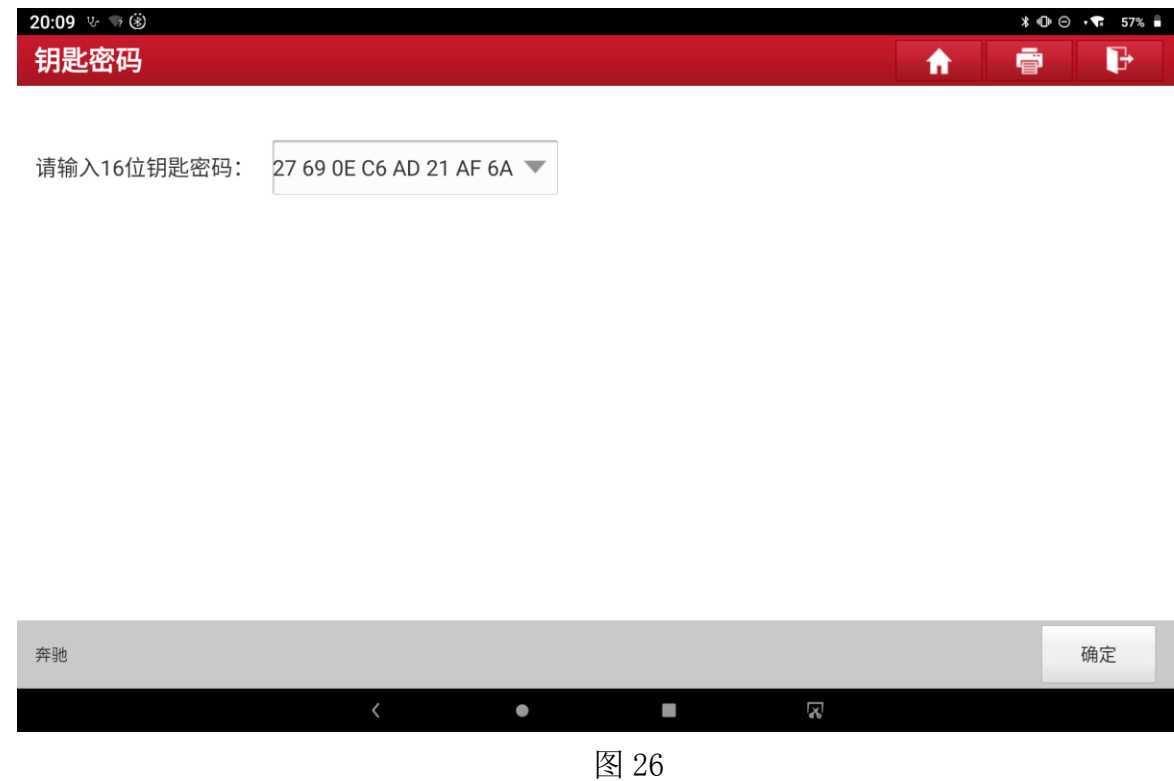

27. 点击"确定",如图 27:

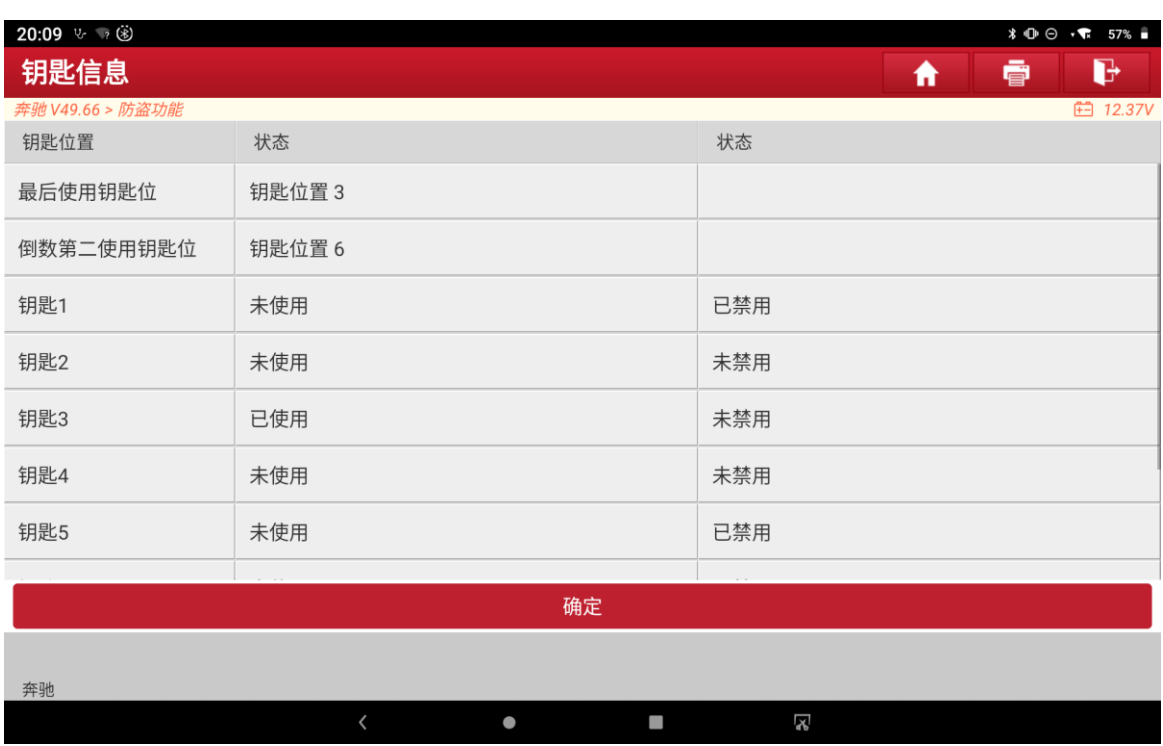

#### 28. 点击"确定",如图 28:

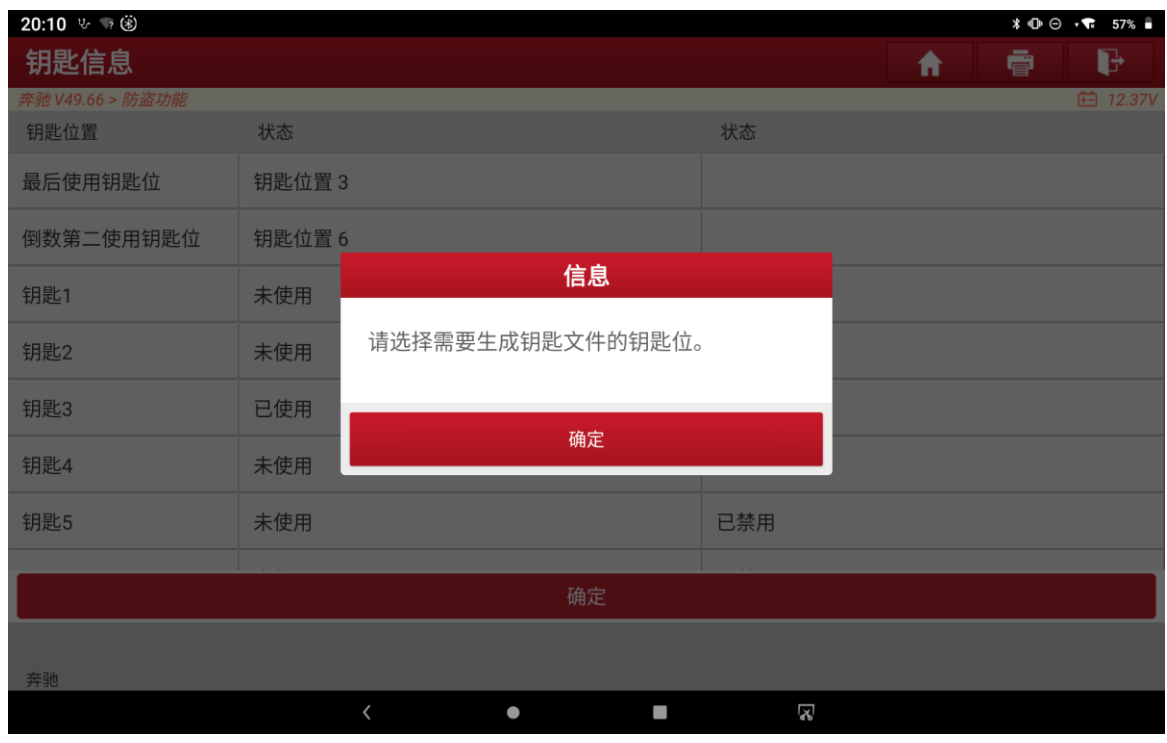

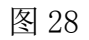

29. 选择"钥匙 6", 点击"确定", 如图 29:

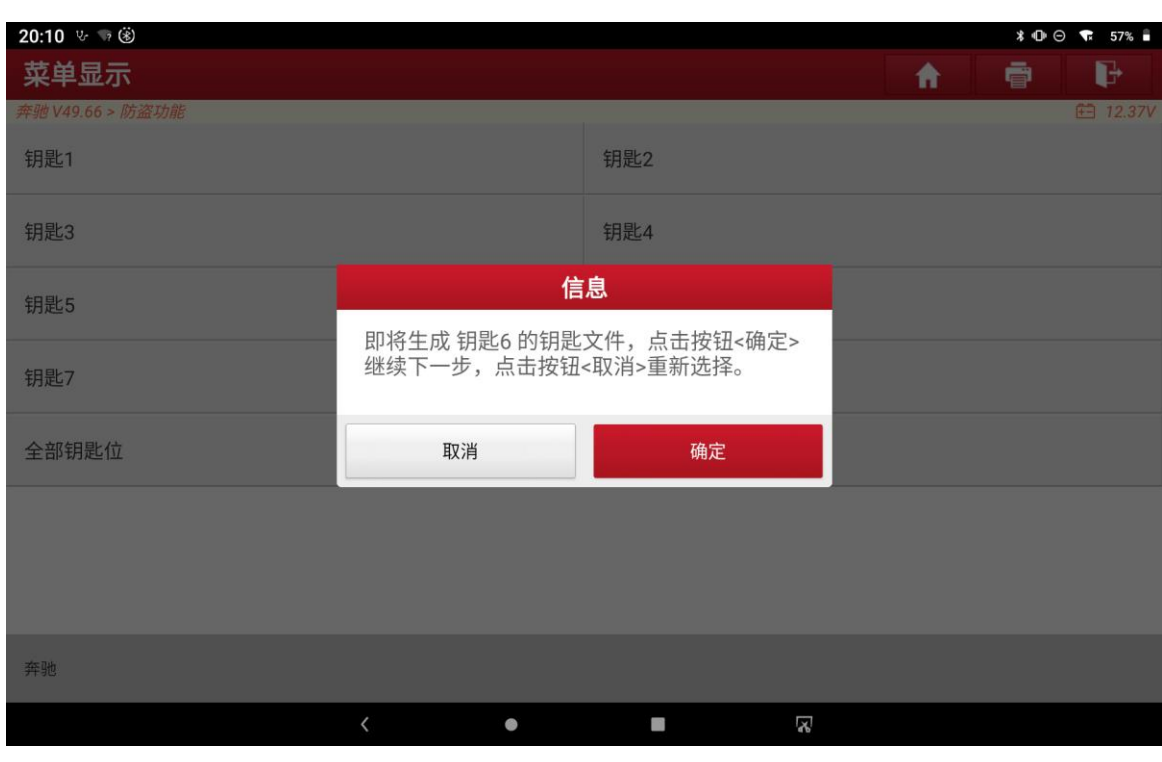

30. 正在联网生成钥匙文件,如图 30:

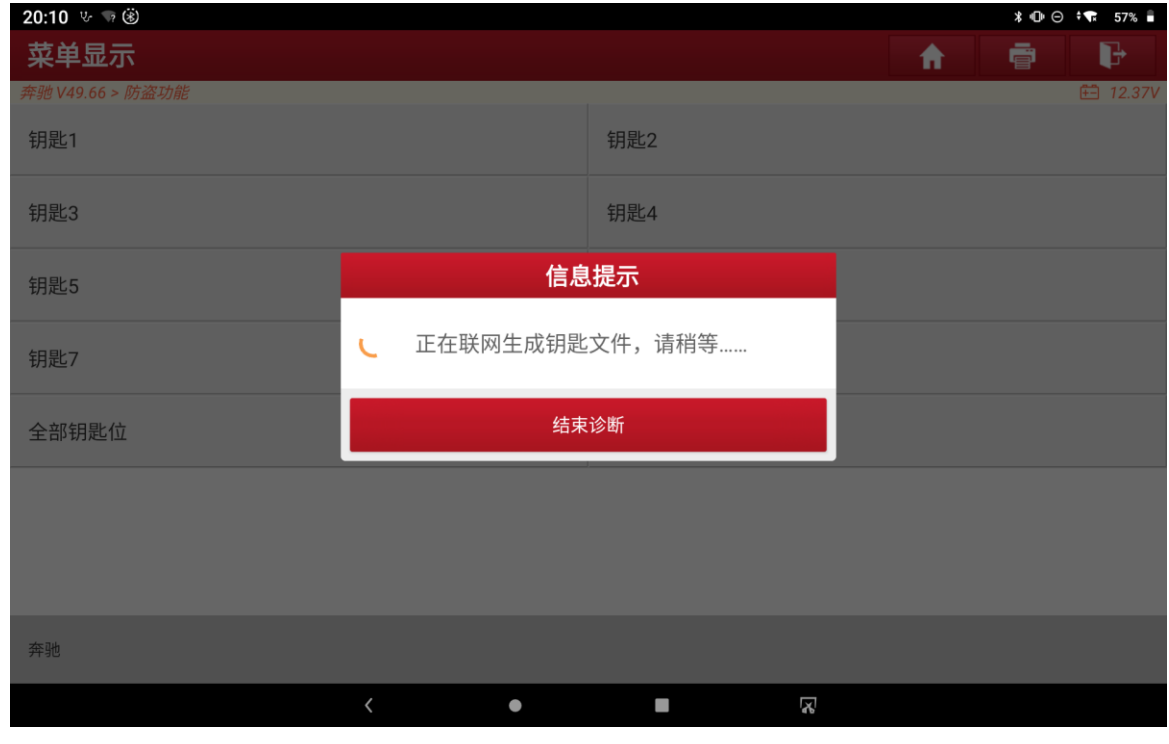

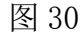

31. 记下文件名,点击"确定",如图 31:

| 20:10 % 转递<br>菜单显示 |                                                             | $*$ $\oplus$ $\otimes$ $\bullet$ 57%<br>D<br>春<br>₩ |
|--------------------|-------------------------------------------------------------|-----------------------------------------------------|
| 奔驰 V49.66 > 防盗功能   |                                                             | <b>■ 12.37V</b>                                     |
| 钥匙1                | 钥匙2                                                         |                                                     |
| 钥匙3                | 钥匙4                                                         |                                                     |
|                    | 信息                                                          |                                                     |
| 钥匙5                | 生成钥匙文件成功!<br>文件保存路径为: /storage/emulated/0/                  |                                                     |
|                    | cnlaunch/X431Pro3S/989280014720/                            |                                                     |
| 钥匙7                | DIAGNOSTIC/ImmoData/IMMO_BENZ/<br>KEYFILE/WDB16400123456789 |                                                     |
|                    |                                                             |                                                     |
| 全部钥匙位              | 确定                                                          |                                                     |
|                    |                                                             |                                                     |
|                    |                                                             |                                                     |
|                    |                                                             |                                                     |
|                    |                                                             |                                                     |
| 奔驰                 |                                                             |                                                     |
|                    | X<br>$\langle$<br>D<br>$\bullet$                            |                                                     |
|                    |                                                             |                                                     |

图 31

32. 点击"否",如图 32:

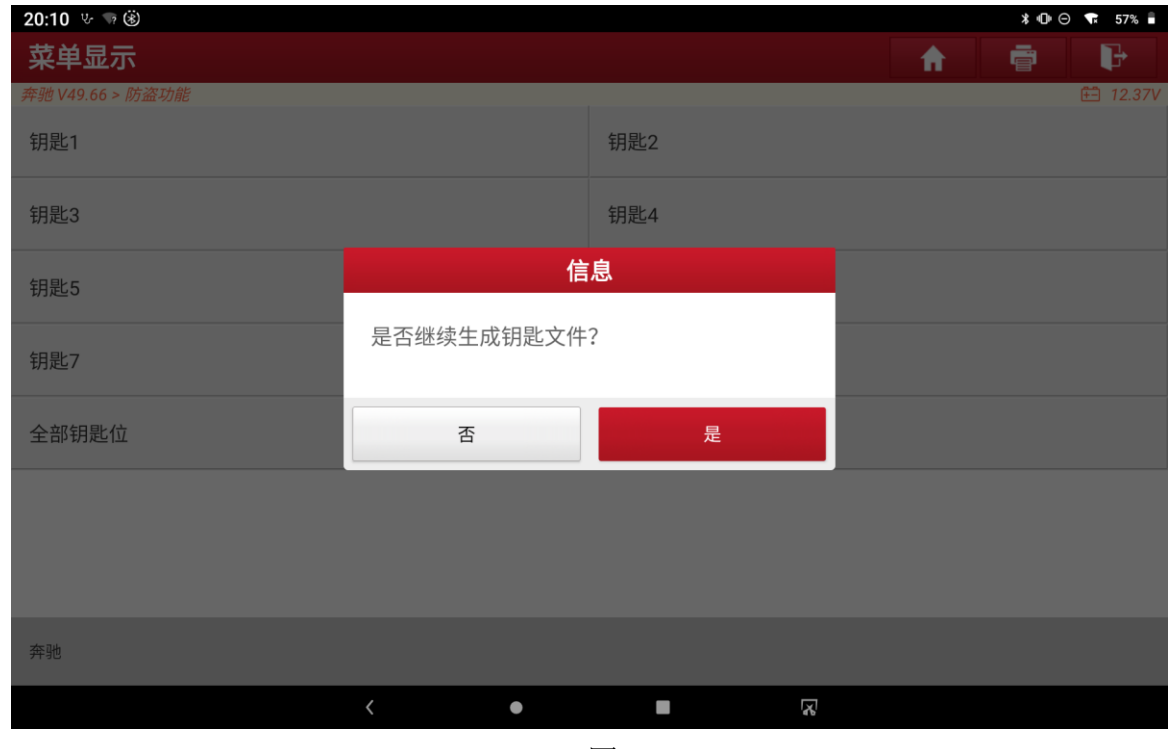

图 32

33. 回到防盗钥匙匹配界面,点击"擦空 BE 钥匙",如图 33:

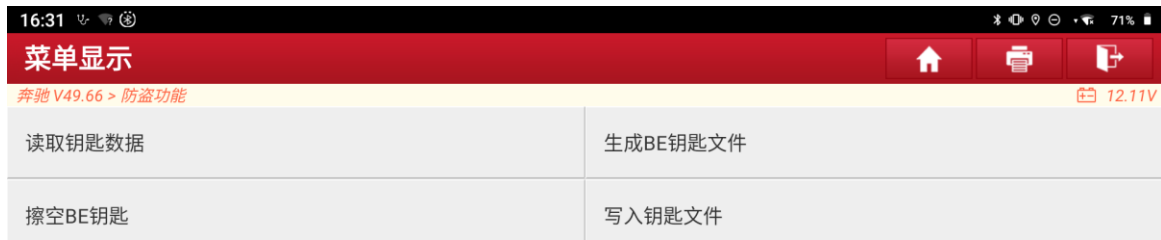

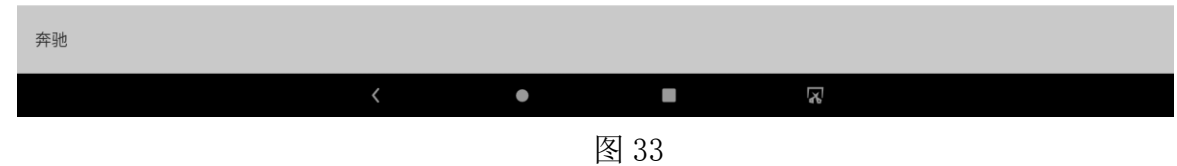

34. 点击"确定",如图 34:

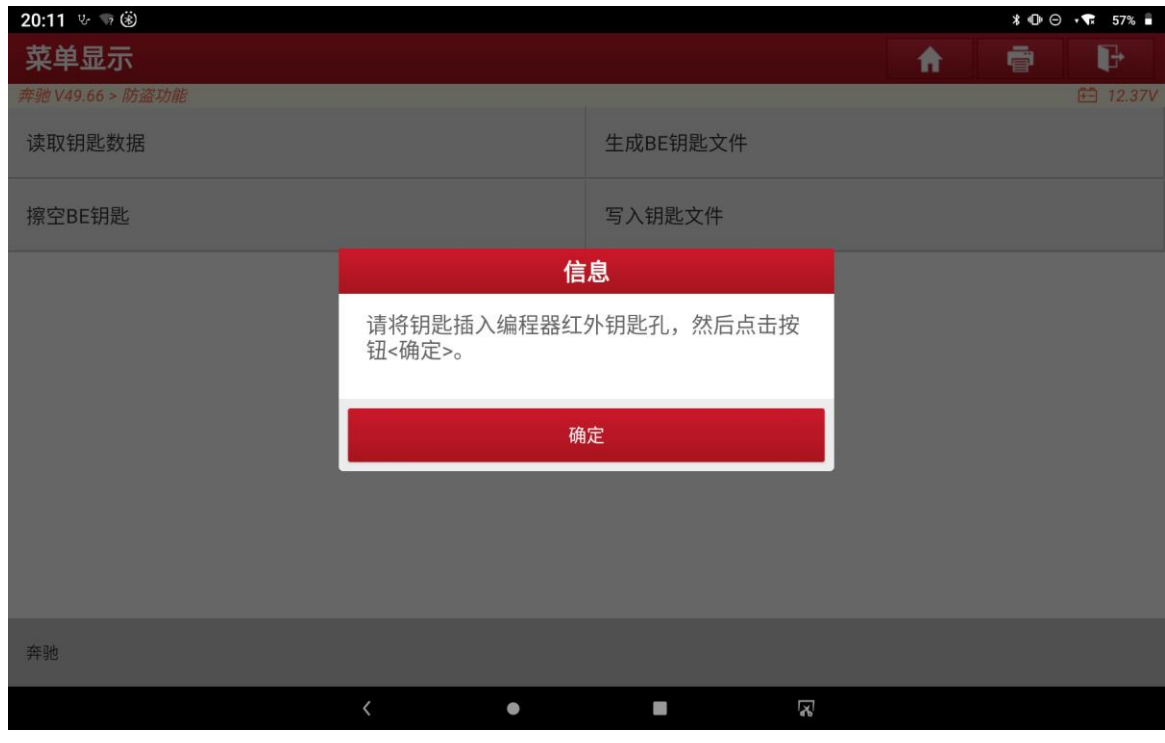

图 34

35. 点击"是",如图 35:

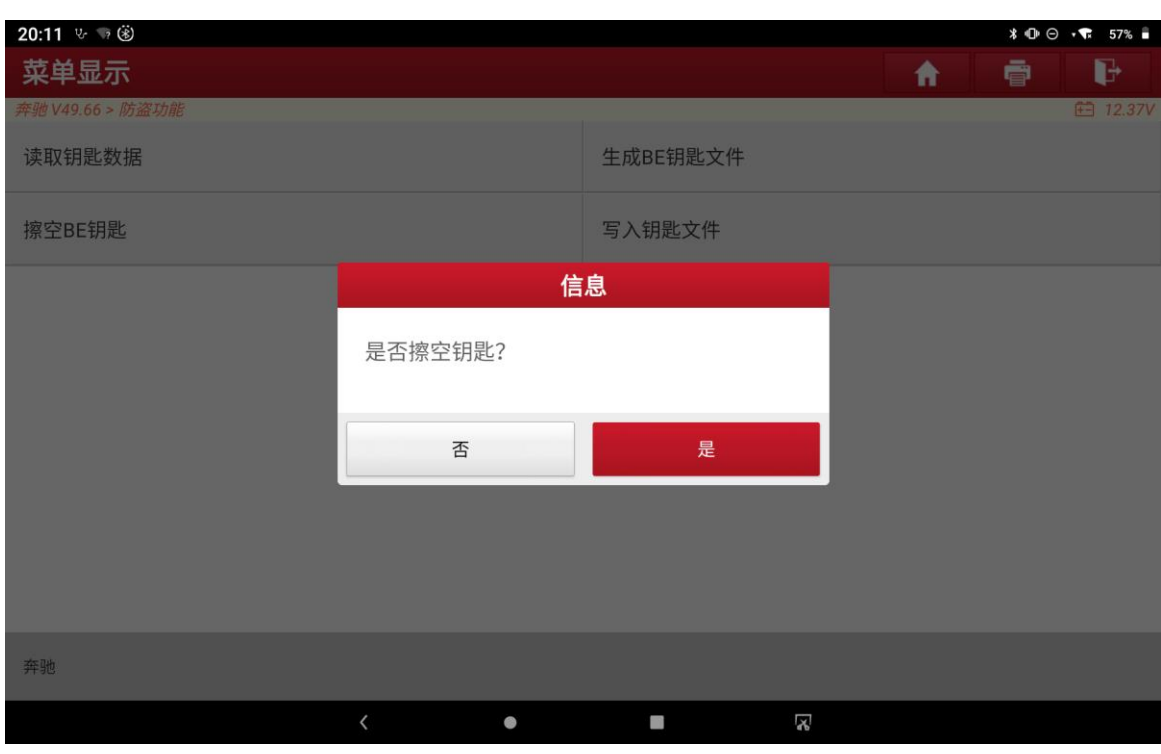

图 35

36. 点击"确定",如图 36:

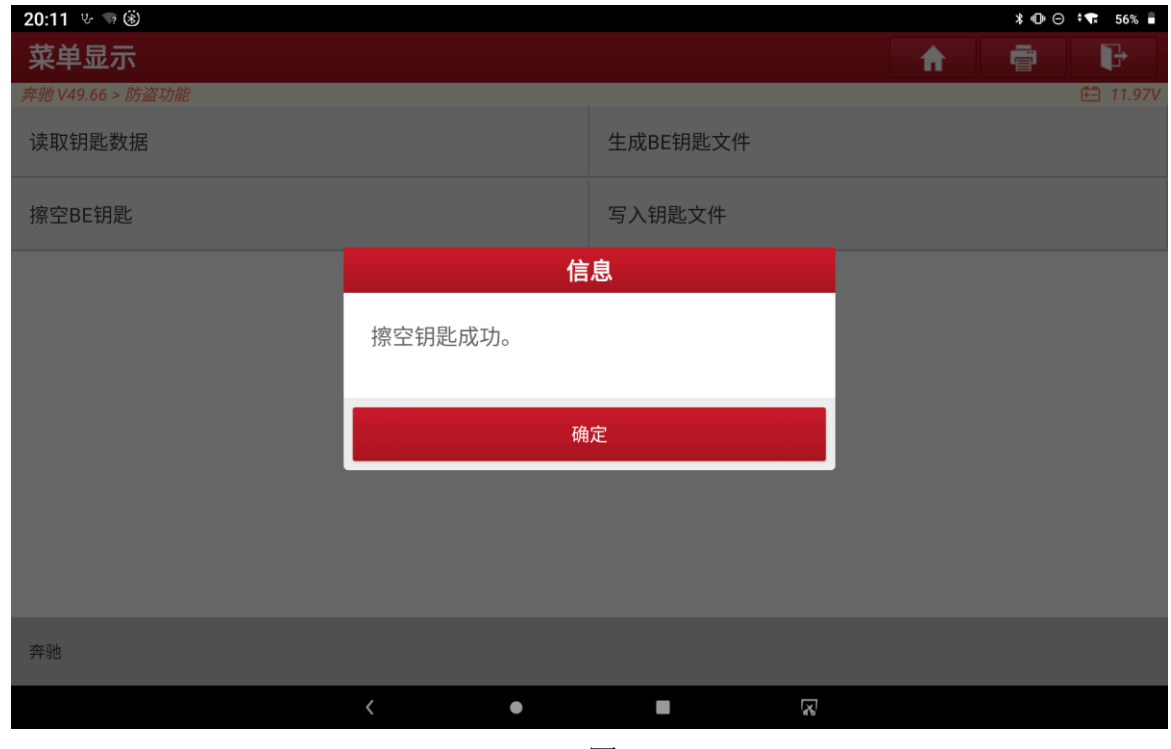

图 36

37. 回到防盗钥匙匹配界面,点击"写入钥匙文件",如图 37:

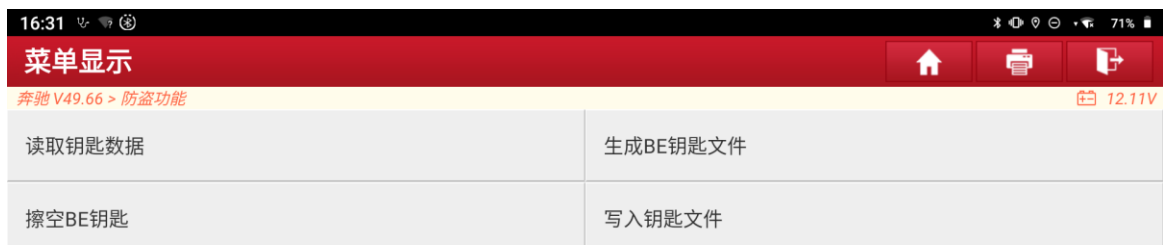

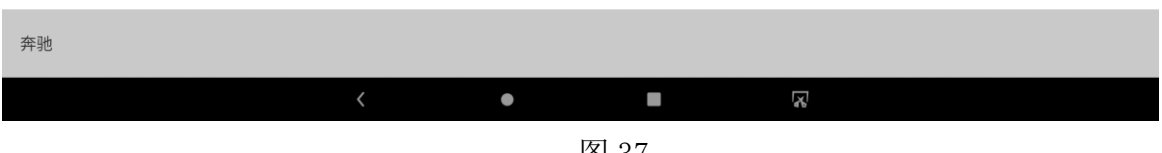

38. 点击"确定",如图 38:

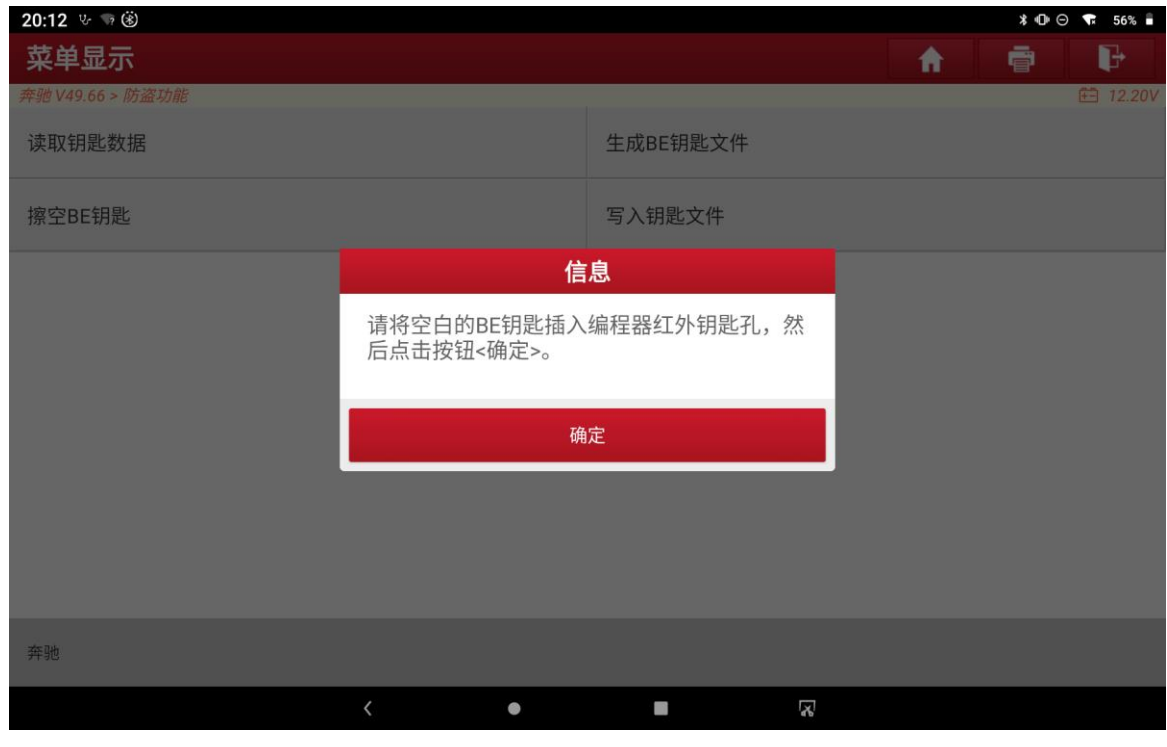

图 38

39. 点击"确定",如图 39:

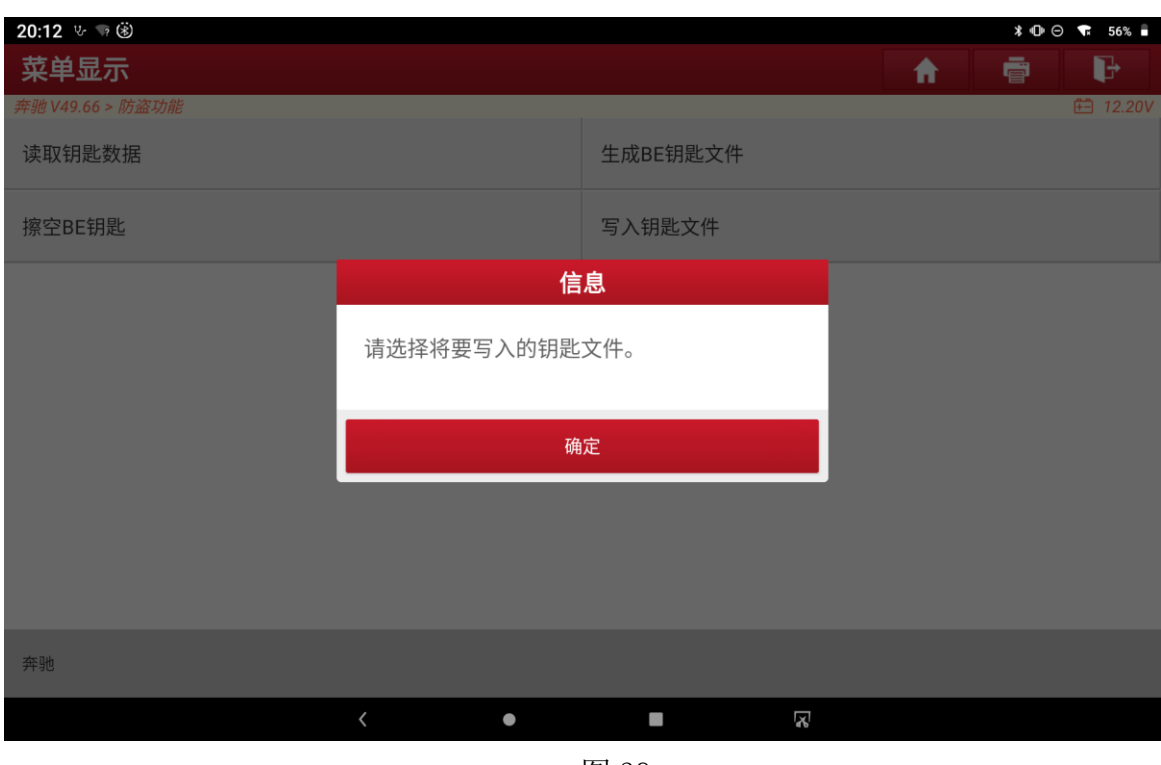

图 39

40. 选择刚才生成的 BE 钥匙文件,点击"确定",如图 40:

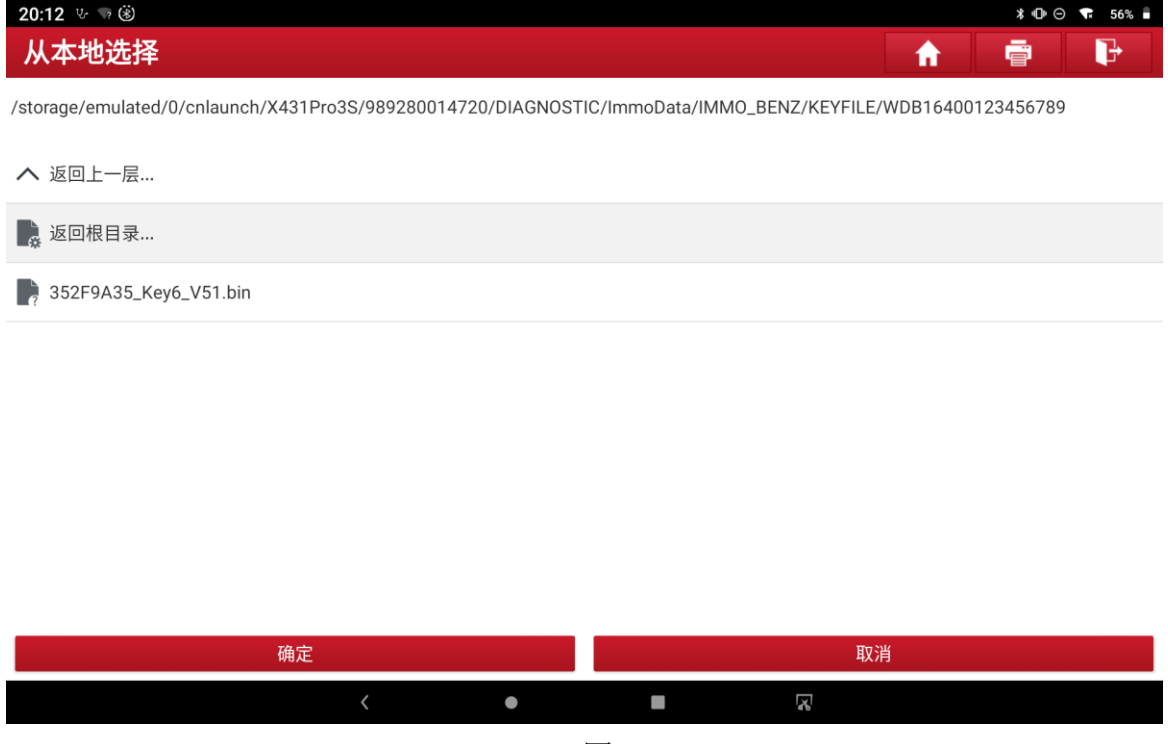

图 40

41. 点击"确定", 如图 41:

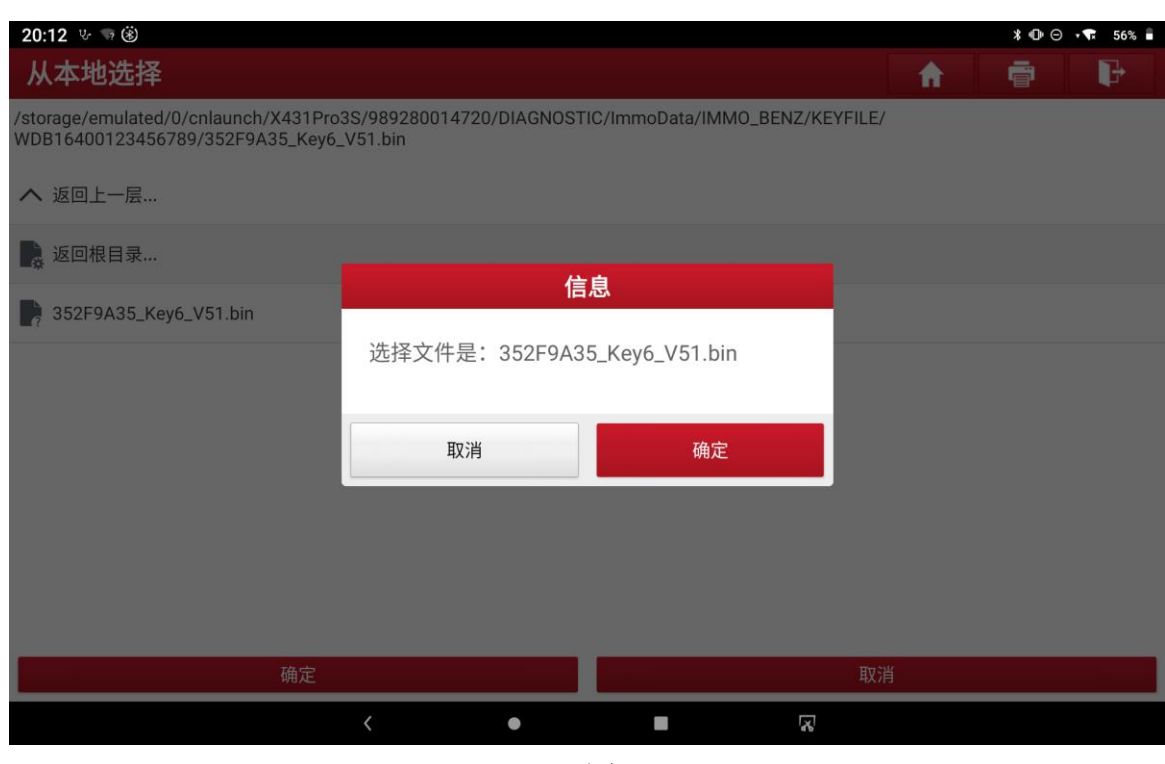

42. 点击"确定",如图 42:

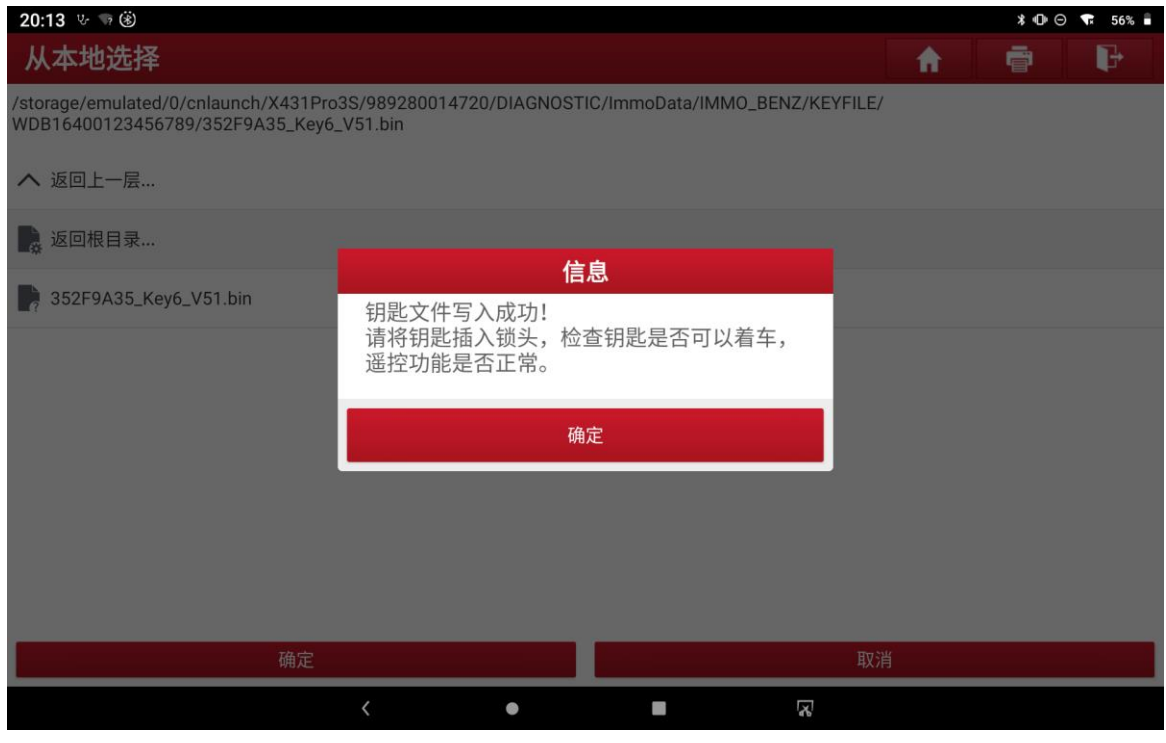

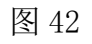

43. 点击"确定",完成匹配

## 声明:

该文档内容归深圳市元征科技股份有限公司版权所有,任何个人和单位不经同 意不得引用或转载。